## Tech Ease 4 All

## Using the Web Rotor to Navigate Web Pages with Mobile Safari

The web rotor is a special VoiceOver gesture for quickly navigating a web page in Mobile Safari using lists of headings, links, form controls and other structural elements. For the web rotor to work well, the author of the web page has to properly structure the web page with headings and other structural elements when it is authored.

To choose which items will be available in the rotor:

1. Open the Settings app.

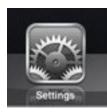

2. Choose General, Accessibility.

| 10:38 PM           | ● *:      | 39% |
|--------------------|-----------|-----|
| Genera             | I         |     |
|                    |           |     |
| About              |           | >   |
|                    |           |     |
| Sounds             |           | >   |
|                    |           |     |
| Network            |           | >   |
| Bluetooth          | On        | >   |
| Location Services  | On        | >   |
|                    |           |     |
| Spotlight Search   |           | >   |
|                    |           |     |
| Auto-Lock          | 5 Minutes | >   |
| Passcode Lock      | Off       | >   |
| Restrictions       | On        | >   |
|                    |           |     |
| Date & Time        |           | >   |
| Keyboard           |           | >   |
| International      |           | >   |
|                    | -         | 1   |
| Accessibility      |           | >   |
| Battery Percentage | ON        |     |
|                    |           |     |
| Reset              |           | >   |
|                    |           |     |
|                    |           |     |
|                    |           |     |

3. Select VoiceOver.

| Pad 夺                     | 10:38 PM                                                           |       |
|---------------------------|--------------------------------------------------------------------|-------|
| Settings                  | General Accessibility                                              |       |
| Airplane Mode             |                                                                    |       |
| S Wi-Fi Rainforest        | VoiceOver                                                          | Off > |
| Notifications On          | Zoom                                                               | On >  |
| 🙀 Brightness & Wallpaper  | Large Text                                                         | Off > |
| Picture Frame             | White on Black                                                     | OFF   |
| General                   | Mono Audio                                                         | ON    |
| Mail, Contacts, Calendars | Speak Auto-text                                                    | ON    |
| 者 Safari                  | Automatically speak auto-corrections and auto-<br>capitalizations. |       |
| 🥫 iPod                    |                                                                    |       |
| Video                     | Triple-click Home                                                  | Ask > |

4. Choose Web Rotor.

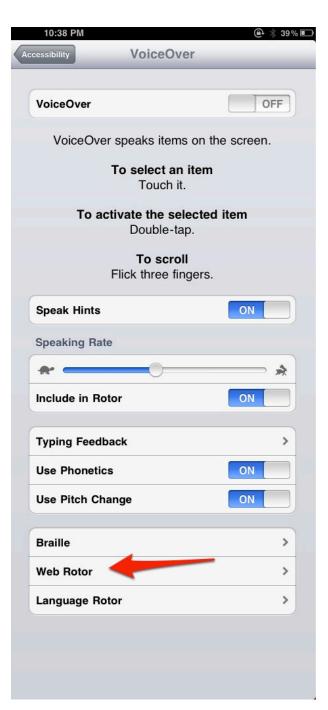

5. Tap the name of the item to include it in the web rotor. Tapping again will remove the item from the web rotor (the checkmark next to its name will disappear). If you're using VoiceOver, move the cursor to the item you want to select/deselect, then double-tap anywhere on the screen.

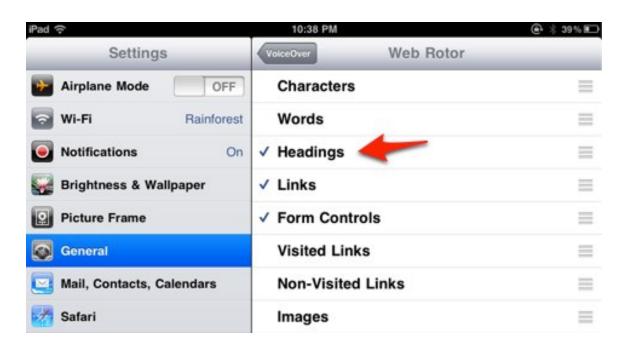

To navigate a web page in Mobile Safari using the web rotor, place your thumb and index finger on the screen and pretend you are turning a dial as you move your fingers in a clockwise or counterclockwise motion. As you turn the dial, a visual indicator will let a sighted person know which item is currently selected (headings, links, form elements and so on), and VoiceOver will announce the current selection.

A quick way to navigate a web page with the rotor is to select Headings, then flick down with one finger to go to the next heading and flick up to go to the previous heading. When you arrive at the desired section of text, flick down with two fingers and VoiceOver will start reading from the currently selected heading.

For additional tutorials, please visit our website at http://etc.usf.edu/techease/4all/.